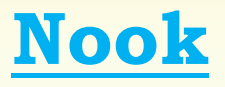

Hardware:

PC / Mac

Nook

## Software:

Adobe Digital Editions

## Checkout and Download:

- 1. On your computer open the web and **go to:** *[https://semcofl.overdrive.com](https://legacy.seminolecountyfl.gov/owa/redir.aspx?SURL=oShzU1pCbkKvxabxBiW63mH_vPJgi4YDcQyLBZnMgKre7OZEHufTCGgAdAB0AHAAcwA6AC8ALwBzAGUAbQBjAG8AZgBsAC4AbwB2AGUAcgBkAHIAaQB2AGUALgBjAG8AbQA.&URL=https%3a%2f%2fsemcofl.overdrive.com)*
- 2. **Click** *My Account* and type your **14 digit library card number**. **Click** *Sign in.*
- 3. Search for a book available in "EPUB" format and **click** *borrow*.
- 4. **Tap** *Go to checkouts.*
- 5. **Click** *Download*.
- 6. **Click** *EPUB ebook.*
- 7. **Click** *Confirm and Download*.
- 8. **Click** *Open*.

You will be directed to *Adobe Digital Editions*. If it is your first time opening Adobe Digital Editions you will need to authorize your computer with an *Adobe ID*. Please select *Adobe ID* as the ebook vendor. If you do not have an *Adobe ID*, you can create one by **clicking** *Create an Adobe ID.*

Once you have set up an *Adobe ID,* return to *Adobe Digital Editions* and enter your Adobe ID and password. Return to your account on

[https://semcofl.overdrive.com.](https://legacy.seminolecountyfl.gov/owa/redir.aspx?SURL=oShzU1pCbkKvxabxBiW63mH_vPJgi4YDcQyLBZnMgKre7OZEHufTCGgAdAB0AHAAcwA6AC8ALwBzAGUAbQBjAG8AZgBsAC4AbwB2AGUAcgBkAHIAaQB2AGUALgBjAG8AbQA.&URL=https%3a%2f%2fsemcofl.overdrive.com) **Click** *download EPUB ebook*. **Click** *Open*.

## 9. **Click** *Library*

- 10. **Plug in** your Nook into your computer with a USB cable. You should see it displayed in the left margin.
- 11. **Click and hold** the center of the book cover you wish to transfer and **drag** the image of the book over to your Nook is displayed. **Release the click** when a green plus appears and the device is highlighted. If this is the first time you are side-loading to your Nook, you will need to authorize your Nook with the same **Adobe ID** you used for your computer.
- 12. Library eBooks are typically found in a *Digital Editions* folder in *My Files* or *My Documents* on the Nook.

## Early Return:

- 1. **Open** *Adobe Digital Editions* on your computer.
- 2. **Right click** in the center of the book you wish to return.
- 3. **Click** *Return Borrowed Item*.
- 4. **Click** *return*.

9.27.16

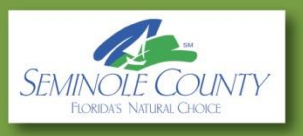